# ProMeister

## PBS PÅ SURFPLATTA ELLER MOBIL

#### **SYFTE**

Beskriver hur man ansluter till PBS via en surfplatta eller mobil.

#### BESKRIVNING

1. Ladda ner app:en Dynamics 365 Business Central

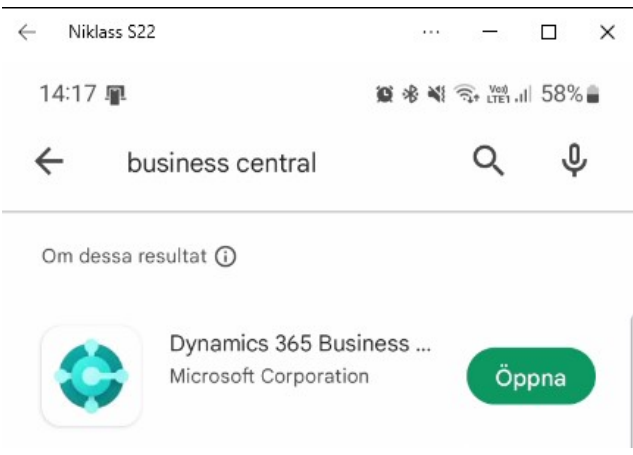

2. När du öppnar appen så skall du INTE logga in utan klicka på "Avancerade alternativ"

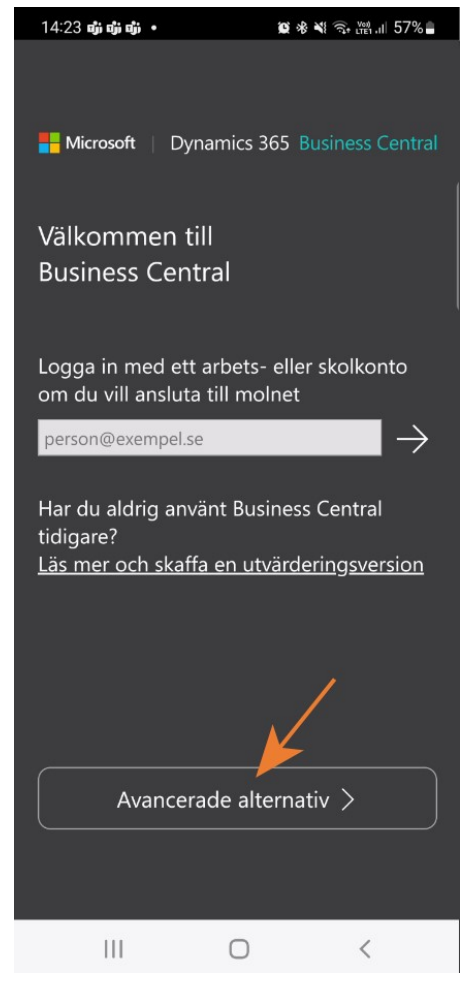

3. Under Avancerade alternativ skall du välja Lokalt

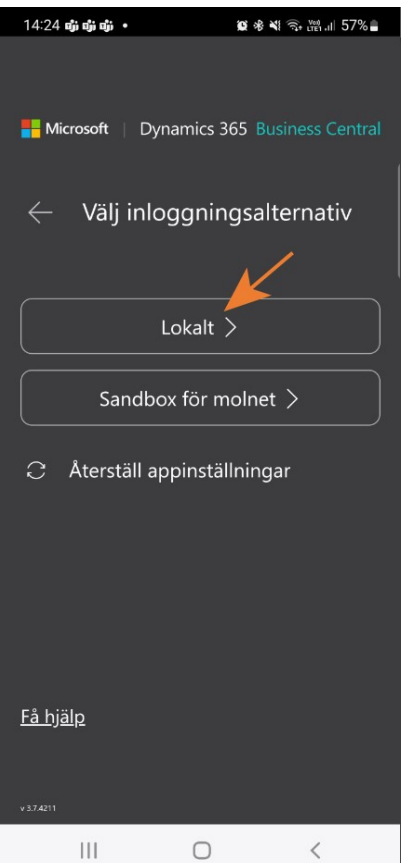

4. Skriv in den URL som du använder för att öppna upp din PBS och klicka sedan på pilen.

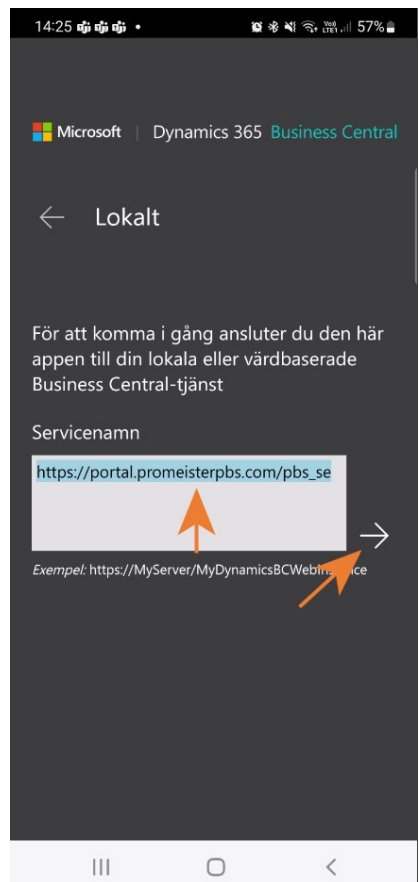

5. Skriv in din användare (ex. verkstaden1ab@promeisterpbs.com)

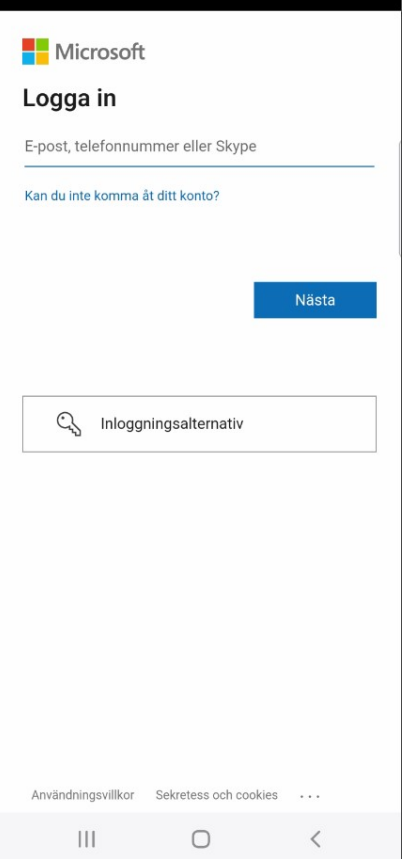

6. Godkänn din inloggning mha MFA som finns uppsatt på din användare

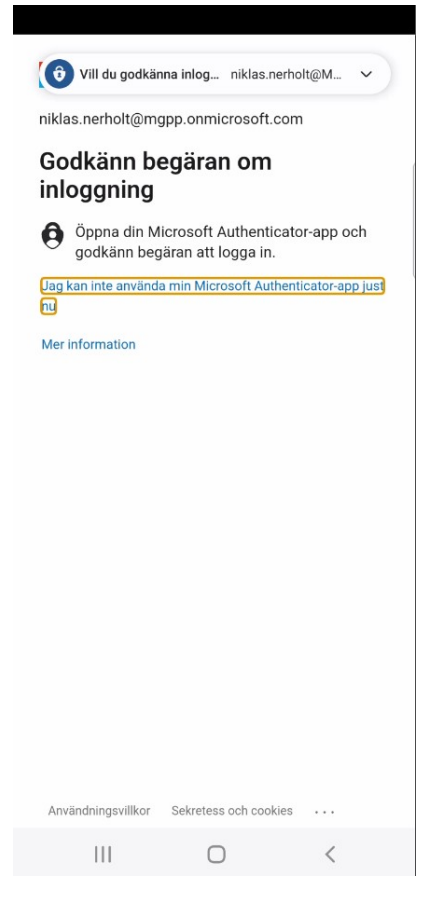

7. Klicka Ja för att hålla dig inloggad på enheten

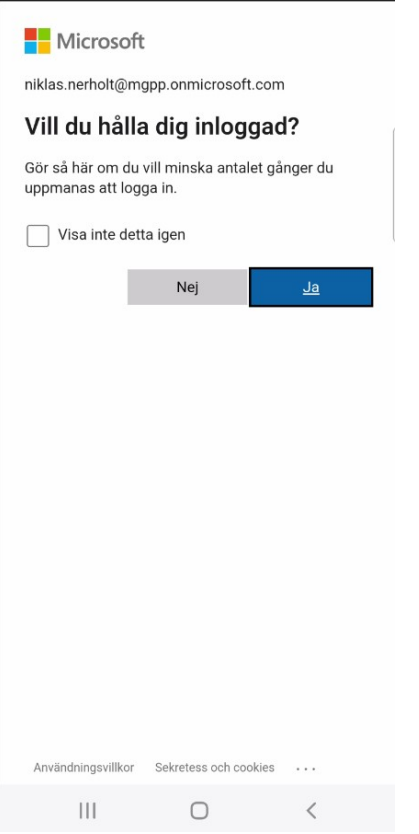

8. Nu är du inloggad i PBS på din verkstad

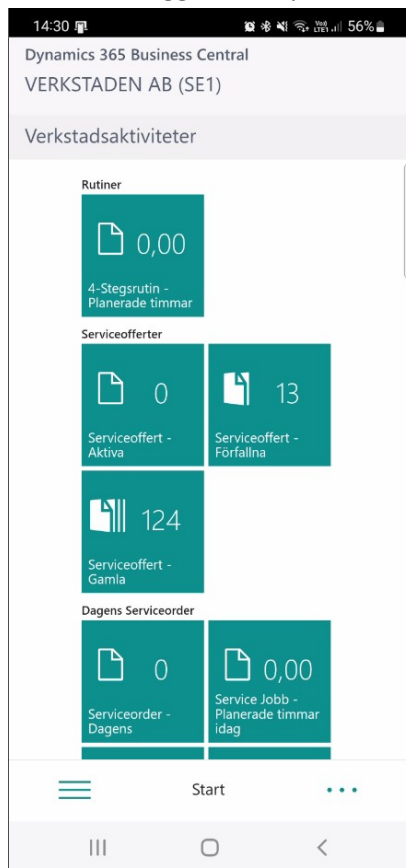

### Observera!

 Vissa funktioner är ej tillgängliga via telefonen pga. att skärmstorleken kan vara för liten. Vi rekommenderar att man jobbar via en surfplatta istället.